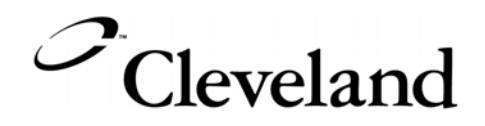

# **Operating Instructions**

# **CONVOTHERM PC-Control**

## **CONVOTHERM PC-HACCP**

 $C$ cleveland

 **1333 East 179th Street Cleveland, Ohio 44110** 

**Phone: (216) 481-4900 1-800-338-2204 Fax: (216) 481-3782 www.clevelandrange.com** 

**260AZV REV. B 7-06** 

### *CONVOTHERM PC-HACCP TABLE OF CONTENTS*

#### **Table of Contents CONVOTHERM PC-HACCP and PC-Control**

#### **1. Introduction**

- **1.1 General Information for CONVOTHERM PC-HACCP AND PC-CONTROL**
- **1.2 System Requirements**

#### **2. CONVOTHERM PC-HACCP**

#### **2.1 Installing, Setting Up and Starting the software**

- *2.1.1 Installing the CONVOTHERM HACCP Software on a PC*
- *2.1.2 Setting Up the CONVOTHERM PC-HACCP Software*
- *2.1.3 Setting the Network Address on the Combi Ovens*
- *2.1.4 Log On and Off Combis in CONVOTHERM PC-HACCP*

#### **2.2 Automatic Storage of the Combi's HACCP Data**

- *2.2.1 Starting Automatic HACCP Documentation*
- *2.2.2 Backing Up HACCP Data*

#### **2.3 Assigning HACCP Criteria to Programs (Recipes)**

#### **2.4 Making HACCP Criteria Is Fulfilled**

- *2.4.1 Online Check*
- *2.4.2 Checking HACCP Criteria*

#### **3. CONVOTHERM PC-Control**

 **3.1 Software Installation, Setup, and Startup** 

#### **3.2 Create a Cookbook on the PC**

- *3.2.1 Multi-Step Programming*
- *3.2.2 Modify an Existing Program*
- *3.2.3 Additional Functions*
- *3.2.4 Delta-T Cooking, Cook&Hold*

#### **3.3 Managing Recipes**

- *3.3.1 Saving the Cookbook*
- *3.3.2 Saving the Cookbook Under a Different Name*
- *3.3.3 Displaying Different Program Lists*
- *3.3.4 Print Lists*
- *3.3.5 Sort Lists*
- *3.3.6 Copy, Cut, Paste, or Delete a Program*

#### **3.4 Using the Cookbook**

 *3.4.1 Sending Programs to a Combi* 

#### **3.5 Other Functions**

- 3.5.1 *Changing the Pre-programmed Values in the PC-Control program*
- 3.5.2 *Disable or Enable Controls on a Combi*
- 3.5.3 *Send a Cookbook by e-Mail*

### *1. INTRODUCTION*

#### **1.1 General Information for CONVOTHERM PC-HACCP and CONVOTHERM PC-CONTROL**

#### **CONVOTHERM PC-HACCP and CONVOTHERM PC-CONTROL**

- The PC uses the PC-HACCP software to communicate with the Combi or Combis.
- The PC-HACCP software must be started on the PC before the PC-Control software can work.

#### **CONVOTHERM PC-HACCP**

- The Convotherm PC-HACCP software automatically records all processes run on Convotherm Combis and stores them for HACCP monitoring.
- After cooking, the HACCP data is stored and can be graphed for review.

#### **CONVOTHERM PC-CONTROL**

- The Convotherm PC-Control software can store up to 250 recipes. The recipes can be transferred to all your networked Combis in seconds.
- Recipes can be deleted, copied, or changed as needed.
- Stored recipes and functions including Cook & Hold, Delta-T Cooking, reduced fan speed, reduced power, Crisp 'n' Tasty, and security can be programmed with HACCP criteria and monitored with the Convotherm PC-HACCP software.

#### **1.2 System Requirements**

#### **Hardware**

#### **Convotherm oven single installation:**

All Combi models require ST 5000 V2.20 software.

#### **Convotherm oven network installation:**

All Combi models require ST 5000 V2.20 software. All Combi models require a Communication Module Kit.

#### **Computer Hardware:**

- IBM compatible PC with a 486 MHz or faster processor.
- RS232/V24 serial port.
- Windows 95 or higher.
- CD-ROM drive.
- 10 MB free storage on the hard drive.

page 1

#### **2.1 Installing, Setting Up and Starting the Software**

- 1. Install the CONVOTHERM PC-HACCP software and set it up to suit your hardware.
- 2. This software can manage two "networks" of one Combi each as a stand-alone system or up to 31 Combis each as a network installation.
- 3. For each of the networks used, the interface (COM) port must be selected.
- 4. In the selected (see below) network, each Combi used for recording HACCP data or for transferring Programs must be logged in.

#### **2.1.1 Installing CONVOTHERM HACCP Software on a PC**

- 1. Start Windows 95 or Windows NT on the PC.
- 2. End all other programs before installing the Convotherm software.
- 3. Insert the installation CD-ROM into the CD-ROM drive.
- 4. Use Windows Explorer to navigate to the CD-ROM drive.
- 5. Open the SETUP.EXE installation program.
- 6. Follow the instructions in the installation program.
	- The required directories are created automatically.
- 7. When installation is complete, start the program in Explorer by clicking on CONVOTHERM-HACCP.EXE in the selected directory.
	- If there is an error beep when the program starts, correct the network interface, and see 2.1.2.

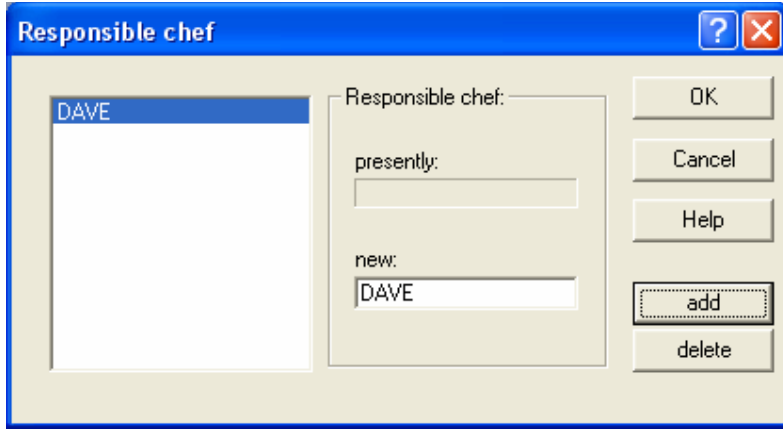

- 8. In the window *Responsible chef,* in the field *new,* enter the name of the person responsible for the HACCP documentation.
- 9. Click *add*.
- 10. Click *OK* to save or Cancel to quit without saving.

page 2

#### **2.1.2 Setting Up the CONVOTHERM PC-HACCP Software**

#### **Network Settings**

- 1. Start the CONVOTHERM PC-HACCP software.
- 2. In the *Setup* menu, go to *Options***.**
- 3. In *Network 1*, choose a COM port.
	- Most computers use COM1 for RS232.
	- The USB network COM selection will depend on the software included with the USB/Network adapter.
- 4. In *Network 2*, choose a second COM port even if the second network will not be used.
- 5. Click the connection type:
	- **RS232/V24** for a stand-alone system.
	- **RS485-Network** for a network system.

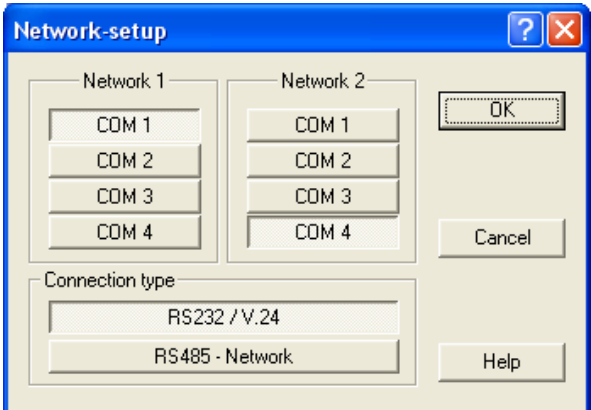

- 6. Click *OK* to save or Cancel to quit without saving.
- 7. **Close the program and restart it.**

page 3

#### **Select Temperature in ºC or ºF**

- 1. In the **CONVOTHERM-HACCP** window, click *Options*.
- 2. Click *Measurement unit*.
- 3. Click *°C* or *°F*.
- 4. Click *OK* to confirm or *Cancel* to quit without making changes.

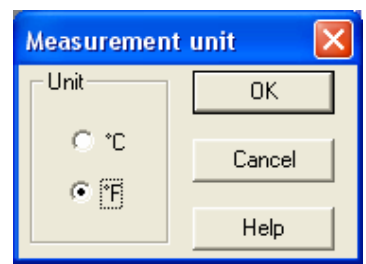

#### **2.1.3 Setting the Network Address on the Combi Ovens**

- Address 1 is factory set on all Combis.
- To connect more Combis to the PC, the Addresses must be changed to 2, 3, 4, etc.
- No change is needed to work with only one Combi.

#### **On the Combi Control Panel:**

- 1. Press the *Smart Key*.
- 2. Scroll to the Setup icon (it looks like an oven).
- 3. Press the *Smart Key* for **YES**.
- 4. Scroll to the **Network Address** icon (it looks like three computers tied together).
- 5. Enter the address of the Combi.
	- The first Combi is 1, the second Combi is 2, etc.
- 6. Press the **Stop** key to end the program.
- 7. Switch the Combi OFF and then back ON.

#### **2.1.4 Log On and Off Combis in CONVOTHERM PC-HACCP**

- All Combis connected to the PC must be logged on to the CONVOTHERM PC-HACCP software.
- Each Combi needs an individual network address (number) and a name.
- When the Combis are logged on, they are displayed on the screen with a symbol and a name and change to a light color.
- The network address assigned during log on must match the address set on the Combi. (Continued on next page.)

page 4

- 1. Click on the *Options* menu.
- 2. Click on *Combi Steamer*.
- 3. Click on *Connect*.

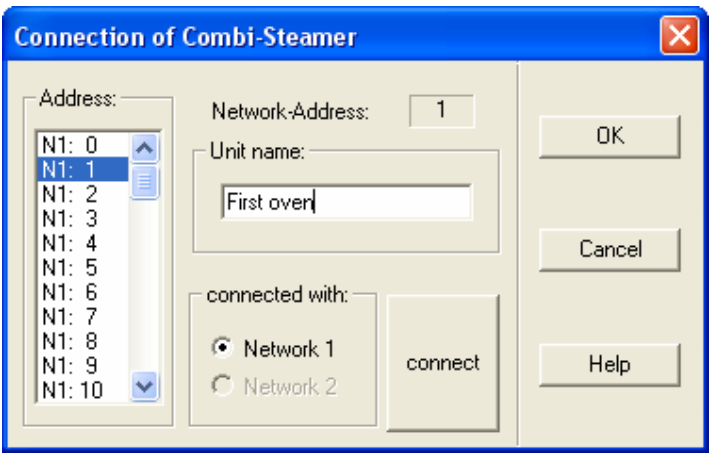

- 4. Select the Network Address (N1:, N2:, etc.) of the Combi in the *Address* scroll window.
- 5. Enter a *Unit name:*, ("First oven" shown).
- 6. In *connected with:*, click *Network 1*, or *Network 2*.
- 7. Click the *connect* button. An "**x**" appears next to the Address of the Combi.

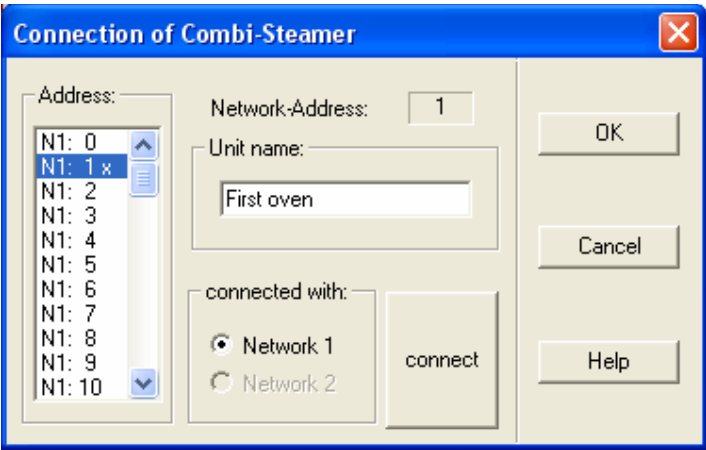

8. Click *OK* to confirm or *Cancel* to quit without making any changes. (Continued on next page.)

page 5

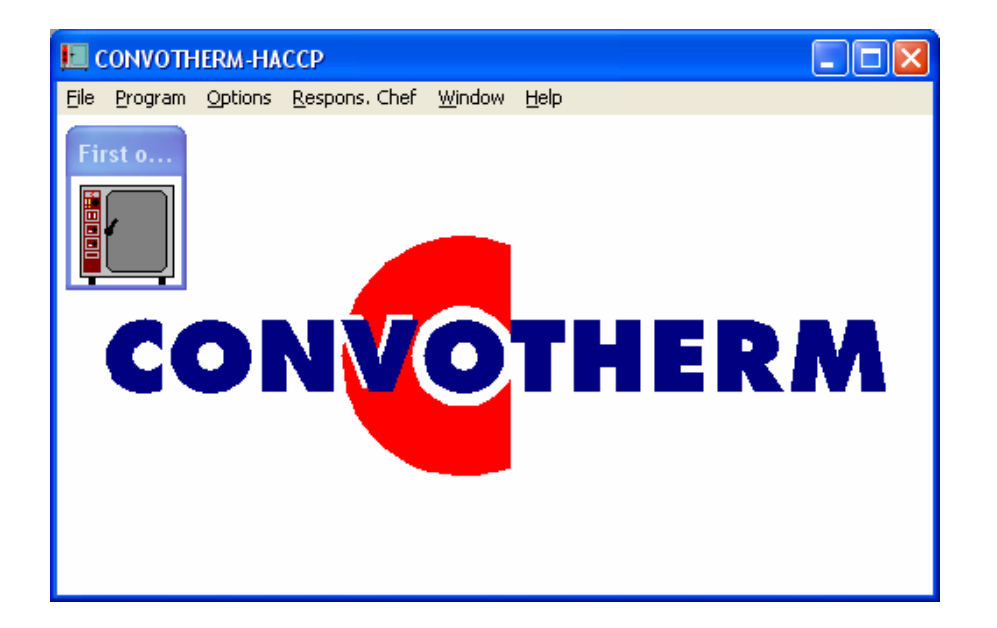

- 9. The Combi icon is displayed with its unit name. ("First o…" shown.)
- 10. When a Combi is connected with the software, its icon changes from dark grey to a light color to confirm the connection.

page 6

#### **2.2 Automatic Storage of the Combi's HACCP Data**

#### **2.2.1 Starting Automatic HACCP Documentation**

#### **Automatic HACCP Documentation:**

- 1. Start the CONVOTHERM PC-HACCP software.
- 2. Name the Responsible Chef.
- 3. Every cooking process is recorded for each Combi logged on, and stored in a Daily File titled (day\_month\_year.HCP). ("18\_10\_05.HCP" shown.)
- 4. As soon as a Program is finished, it is automatically stored.
	- Brief cooking periods can be excluded from storage by using a Time Filter.

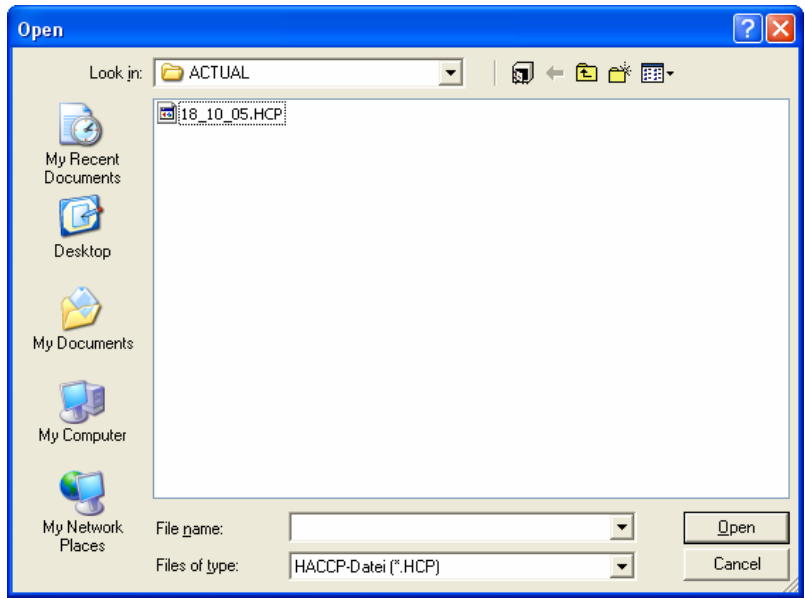

#### **Time Filter:**

**Note:** Any cooking processes that are shorter than the value entered in the Time Filter is not stored. This information is lost!

- 1. Click on *Options*.
- 2. Click on *Time filter*.
- 3. Enter a value or change the value with the arrow keys.
	- Enter 0 min to record every cooking process.
- 4. Choose *OK* to confirm or *Cancel* to quit without making any changes.

#### **2.2.2 Backing Up HACCP Data**

Make a backup of your HACCP data.

page 7

#### **2.3 Assigning HACCP Criteria to Programs (Recipes)**

- Each Combi can store up to 250 Programs (recipes).
- CONVOTHERM PC-HACCP software can manage only 250 Programs with up to 9 steps in each.
- The same recipes must match the same number in all the networked Combis. (For example, "grill chicken" is Program number 5 in all the networked Combis).
- Different Programs can be stored in networked Combis.
- Do not use the same number for different Programs. Instead, use the same number for the same Program in ALL the networked Combis for a maximum of 250 Program numbers.
- In the CONVOTHERM PC-HACCP software, HACCP criteria can be allocated using these Program numbers.
- These criteria are used to check every Program when it is started on a Combi.
- 1. Start the CONVOTHERM PC-HACCP software.
- 2. Click *Program*.
- 3. Click *Program list*.

NOTE: Steps 4 and 5 are not necessary if the Program was created using PC-Control and a name is already allocated. If so, go to Step 6.

- 4. Select the Program number (*Prog. No.*) in the list on the left.
- 5. Enter the *Program name*.
- 6. Enter the HACCP criteria:
	- $CTC \rightarrow Temp$  and *time*
	- *cooking temp*  $\rightarrow$  **Temp** and *time*
- 7. Click *OK* to save or *Cancel* to quit without saving.

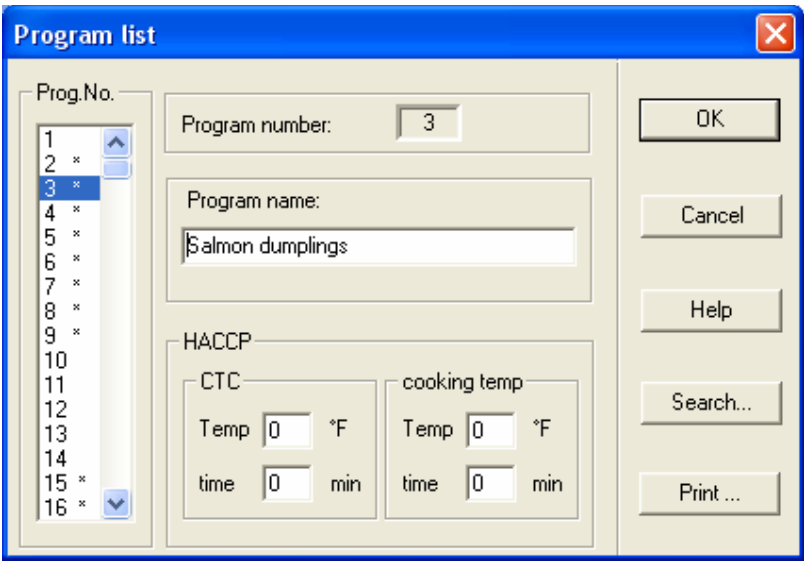

#### **10 July 2006 CONVOTHERM PC-HACCP**

page 8

#### **NOTE ON** *PRINT* **BUTTON**

- 1. Click *Program*.
- 2. Click *Program list*.
- 3. Click *Print* to print a list of Program numbers with their Program names.

#### **NOTE ON** *SEARCH* **BUTTON**

- 1. Click *Search*.
- 2. The *Searching for programs* window opens.
- 3. Enter search criteria.
- 4. Click *OK* to start the search.

#### **2.4 Making Sure HACCP Criteria Is Fulfilled**

- As long as the CONVOTHERM PC-HACCP software is running, information can be viewed for any Combi at any time, providing the ability to check every cooking process.
- As soon as a cooking process has finished, it is automatically stored in the Daily File.
- The Daily File can be viewed later to examine a particular cooking process, check the cooking process, and check if the HACCP criteria were fulfilled.

#### **2.4.1 Online Check**

- Click a Combi icon to open the *Propertys of Combi-Steamer* window.
- Information on the Combi selected is displayed, including operating mode, which Program is running, and set and actual Temperature, Time and CTC.
- Click the *Graph* button to display the temperature in the Combi.
- To stop any process in a Combi, press the *STOP* button.

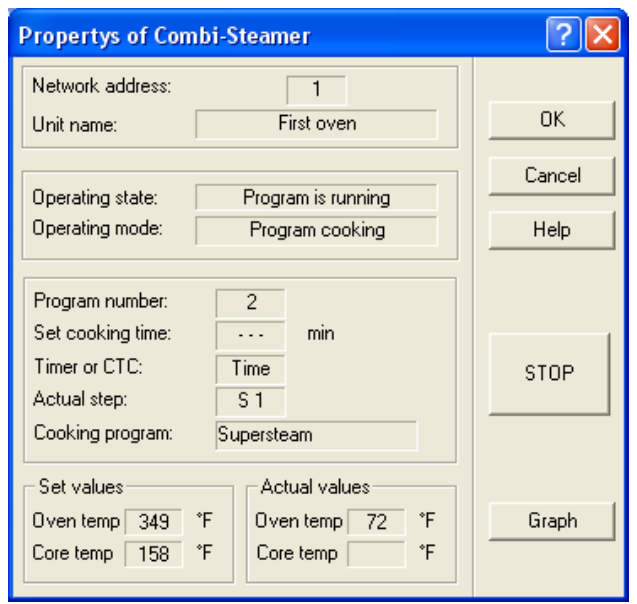

page 9

#### **2.4.2 Checking HACCP Criteria**

- 1. Click *File* while the CONVOTHERM PC-HACCP program is running.
- 2. Click *Open*.
- 3. Click the directory named *ACTUAL*.

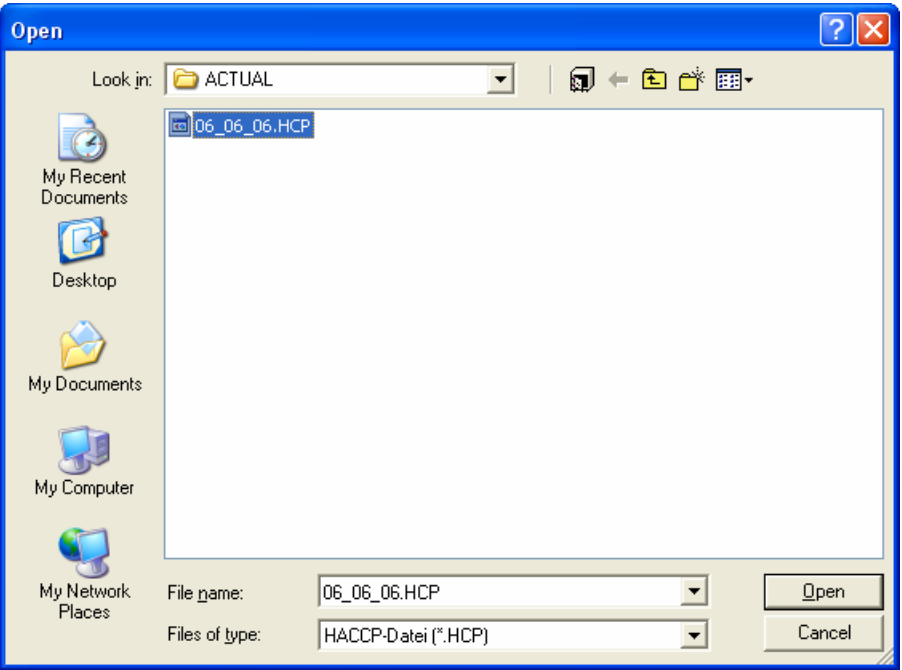

4. Click the desired Daily File.

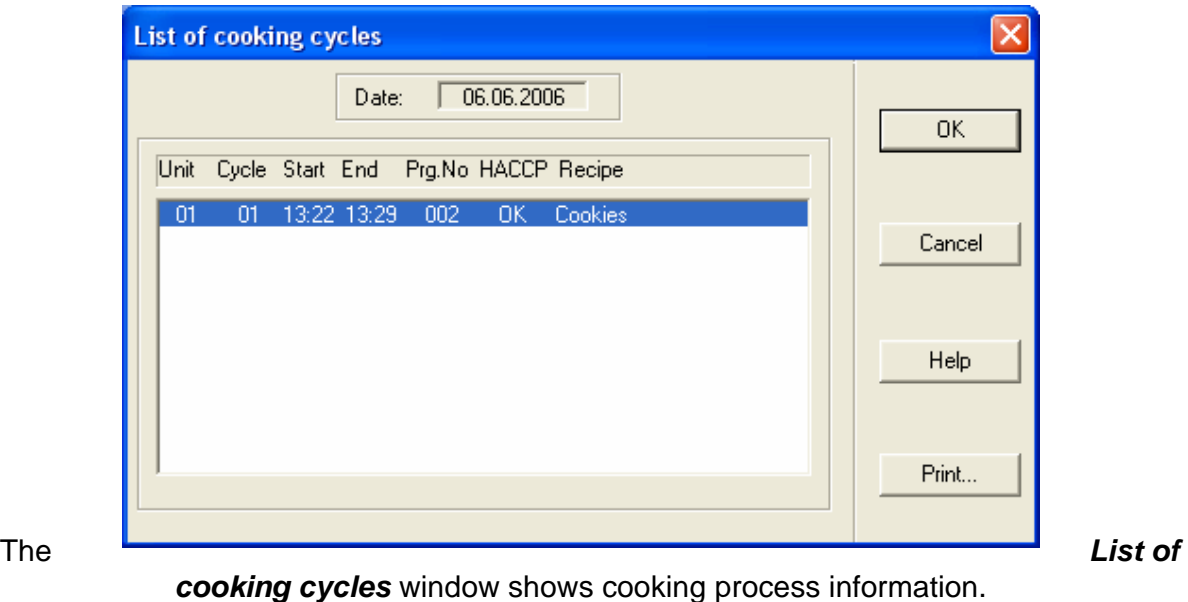

page 10

5. Click the desired cooking cycle to view *Cooking cycle data*.

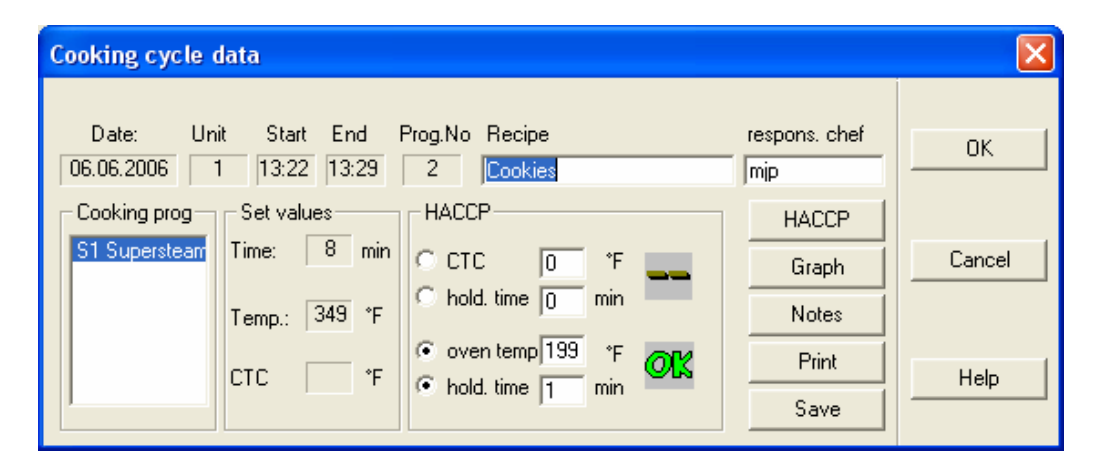

#### **HACCP**

Click the *HACCP* button to perform a HACCP check after entering the HACCP criteria. The following symbols indicate the HACCP status:

- "--" = No HACCP check required (checked with 0 values).
- "OK" = HACCP criteria were fulfilled.
- "xx" = HACCP criteria were not fulfilled.
- "??" = Manual Program was used (no stored Program).

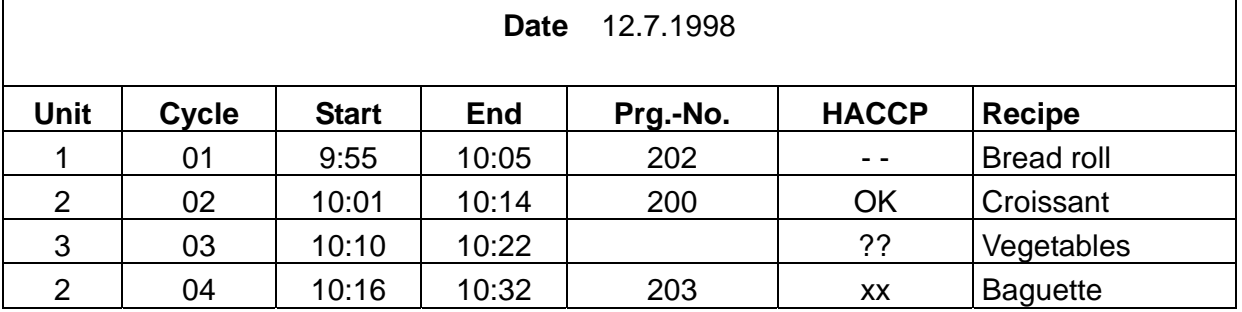

#### **Graph**

- Click *Graph* to examine the temperature changes in detail with a temperature curve for oven temperature and core temperature.
- Use the *Zoom* functions for detailed examinations of sections of the curve.
- This graph can be printed.

**Notes**

page 11

- 1. Click *Notes* to open the Notes window.
- 2. Add notes to cooking cycle data.
- 3. Click *add*.
- 4. Click *OK* to save or *Cancel* to quit without saving.

#### **Print**

Click *Print*.

The contents of the current window are printed.

The contents of the *Notes* window are also printed.

#### **Save Button**

Click the *Save* button to save modifications to *Recipe*, *respons. chef*, or *HACCP*.

page 1

#### **3.1 Software Installation, Setup, and Startup**

- Running the CONVOTHERM PC-Control software requires a dongle.
- For viewing Programs, the software can be run without a dongle.
- Without a dongle, some functions, including saving Programs and sending Programs to the Combis cannot be used.

#### **Installation of the Convotherm PC-Control Software**

- 1. Insert the dongle in the parallel printer interface (LPT).
- 2. Install the PC-Control software using the same procedure as the PC-HACCP software.
- 3. For easier Program startup, place a shortcut to the *PC-CONTROL.EXE* on the desktop or in the Autostart directory.

#### **3.2 Create a Cookbook on the PC**

- After starting this program, a list containing all the Program numbers is displayed.
- Free and assigned Program numbers are displayed differently in this list. See below.

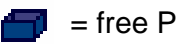

 $\Vert$  = free Program number  $\Vert$  = assigned Program number

- The *Programming* window is opened by double clicking on a Program number.
- The buttons used in this window are the same as the Keypad icons on the Combi control panel.

page 2

#### **3.2.1 Multi-Step Programming**

- 1. Open the *Programming* window:
	- By double clicking on a free Program number in the Program List.
	- **OR**
		- 1) Selecting a free Program number.
		- 2) Left clicking the *Edit* dropdown menu.
		- 3) Left clicking *Create* on the *Edit* menu.
	- **OR** by right clicking the Program number.
		- $\rightarrow$  A dropdown menu with the command *Create* opens.

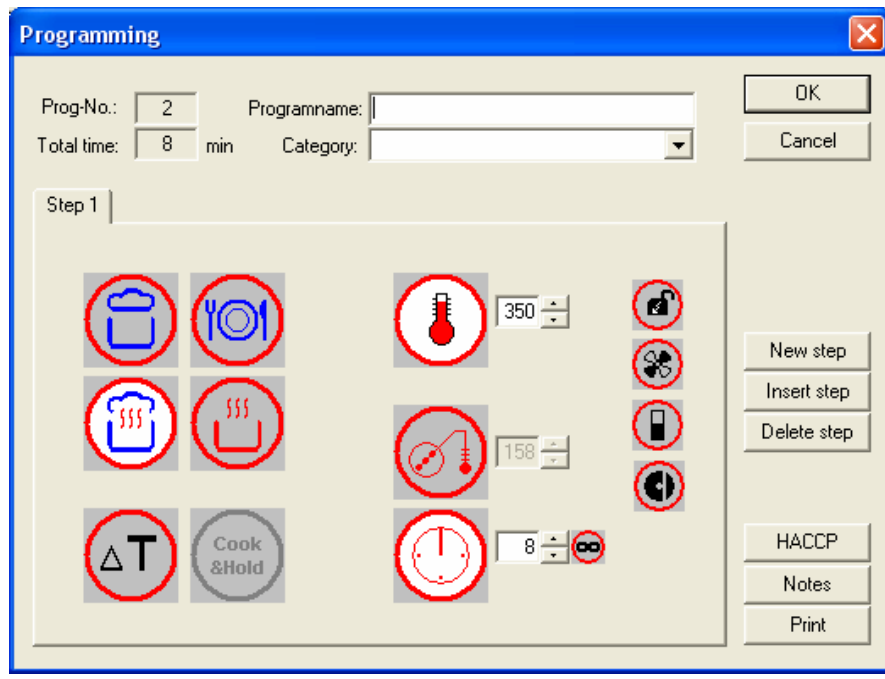

- 2. Select an operating mode by left clicking an icon.
	- The Cook & Hold mode cannot be selected in the first step and is grey.
- 3. After selecting the desired operating mode, the default values appear in the entry fields for temperature, time, and CTC (Core Probe Temperature).
	- Delta-T cooking requires the use of Core Temperature.
- 4. Accept the default temperature, adjust it with the arrow keys, or input the desired value in the entry field.
- 5. Click the Time or CTC icon to select shutoff time or temperature.
	- Accept the default values.
	- **OR** change the values with the arrow keys.
	- **OR** input values in the entry fields.

page 3

- 6. Enter the next step:
	- Press the *New step* button.
	- Fill out the blank cardfile card.
- 7. Repeat Steps 2-6 as needed for up to 9 Steps per Program.
- 8. In the *Programming* window.
	- 1) Enter *Programname* (up to 49 characters) in the entry field.
	- 2) Enter *Category* (up to 49 characters) to assign the Program to a product group.
	- 3) Use the down key to view a list containing existing Categories.
	- 4) Click on a Category to select it, or type a new category.
- 9. Press *OK* to save the Program, or press *Cancel* to quit the Program without saving. Changes to the Program are lost.

#### **Notes:**

- A new step can only be entered when the current step is completed.
- After complete input of a step, the other steps can be viewed, by clicking on the cardfile card tab with the step number.
- A maximum of 9 steps can be entered.
- The total time of a Program is displayed under the Program number.

#### **3.2.2 Modify an Existing Program**

To modify an existing Program, open the *Programming* window by:

- Double clicking on an existing Program Number in the Program List.
- **OR**
	- 1) Selecting a free Program number.
	- 2) Left clicking the *Edit* dropdown menu.
	- 3) Left clicking *Change* on the *Edit* menu.
- **OR** by right clicking the Program number.

 $\rightarrow$  A dropdown menu with the command **Modify** opens.

#### **Add a New Step**

#### Click *New Step*.

An empty cardfile card is added at the end of the Program.

#### **Insert a Step**

- 1. Click on the cardfile card tab before the new step.
- 2. Click *Insert step*.
- 3. An empty cardfile card is inserted and all the steps after the new one are moved back one place.

page 4

#### **Delete a Step**

- 1. Click the cardfile tab of the step to be deleted.
- 2. Click *Delete Step*.
- 3. The steps are automatically moved forward and renumbered.

#### **3.2.3 Additional Functions**

These functions can be used in programming:

**HACCP-Criteria** The HACCP criteria can be entered in this window.

**Notes** Comments about the Program can be entered here, e.g. recipe details, product amounts or other tips.

**Print** Click to print a Program.

#### **To Program HACCP CRITERIA**

1. Click on the *HACCP* button in the *Programming* window.

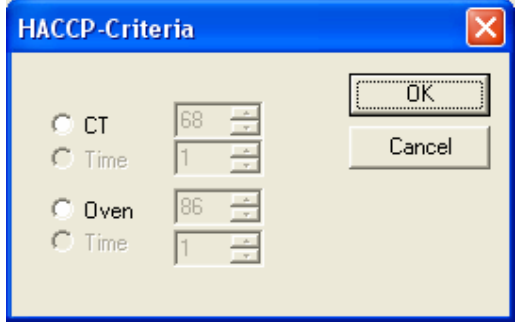

- 2. Click on *CT* (core temperature) and / or *Oven*.
- 3. If required, change the default values with the arrow keys, or type new values in the entry fields.
- 4. Click on *Time if desired* (=Hold time for the core or cooking compartment temperature).
- 5. Click *OK* to save or *Cancel* to quit without saving.

#### **To enter Notes**

- 1. Click on the *Notes* button in the *Programming* window.
- 2. Enter text or insert from the clipboard.
- 3. Click *OK* or *Cancel* to quit without saving.

#### **To Print**

- 1. Click on the *Print* button in the *Programming* window.
- 2. Enter the printer information.
- 3. Click *OK* or *Cancel* to quit without saving.

page 5

#### **3.2.4 Delta-T Cooking, Cook&Hold**

Delta-T and Cook&Hold are programmable with the CONVOTHERM PC-Control software.

#### **Delta-T Cooking**

- Delta-T cooking with hot air requires use of Core Temperature since the cooking compartment temperature rises depending on the measured actual core temperature.
- The cooking compartment temperature should always be higher than the core temperature by the Delta temperature.
- The Timer cannot be used in Delta-T mode.
- 1. In the *Programming* window, select the Delta-T Cooking operating mode by clicking the Delta-T icon.
- 2. Adjust the Delta-Temperature with the arrow keys or input the desired value in the field.
- 3. Adjust the desired core temperature with the arrow keys or input the desired value in the field.

#### **Cook&Hold**

- Cook&Hold Programs automatically switch from the Cook phase to the Hold phase when the set Time or Core Temperature is reached.
- Select Hold Temperature so the cooking compartment temperature and the actual core temperature meet at the desired Hold Temperature (Hold Temperature = Core Temperature) to prevent over cooking.
- During the Hold phase, the Combi fan cycles with hot air and the time is automatically set to continuous.
- 1. Select the operating mode of the first step in the *Programming* window.
- 2. Set the temperature (preferably between 120°C and 150°C).
- 3. Select the Time or Core Temperature for the switchover from Cook to Hold (Hold Temperature = Core Temperature).
- 4. Press the *New Step* button for Hold phase entry.
- 5. Select Cook&Hold mode.
- 6. Accept the suggested hold temperature or if required, change the default values with the arrow keys or enter new values in the fields.
- 7. Click *OK*.

#### **Note:**

The Cook&Hold mode can only be used as the last step in a multi-step Program.

page 6

#### **3.3 Managing Recipes**

To help organize recipes this software can store various versions of Cookbooks, call up and print lists, and delete, copy, and move Programs to other locations.

#### **3.3.1 Saving the Cookbook**

- 1. Click *File*.
- 2. Click *Save*.
- 3. The Programs are saved in the automatically created file **PrgData.prg** No file name needs to be entered.

#### **3.3.2 Saving the Cookbook Under a Different Name**

In order to create various versions of a Cookbook (e.g. for winter and summer seasons), the Program file (PrgData.prg) can be saved under another name.

- 1. Click *File*.
- 2. Click *Save as***...**
- 3. Select the directory for the new Cookbook.
- 4. Enter the file name.
- 5. Click *Save* or use *Cancel* to quit without saving.

#### **Note:**

- When starting the CONVOTHERM PC-Control software, the original Program file **PrgData.prg** is **always** loaded automatically.
- To edit a different file, use *File/Open* in the menu bar to open it.

#### **Tips + Tricks**

- If Programs in two different Program files are used, the CONVOTHERM PC-Control software can be opened twice.
- In one version, the source Program file is opened, in the other version the target Program file.
- Individual Program numbers can then be copied and pasted using the clipboard.

#### **3.3.3 Displaying Different Program Lists**

Various Program lists can be displayed by clicking on desired icon in the Toolbar

 $\frac{d}{dt}$  = All Program places

= Occupied Program places

= Free Program places

**OR** Click *View* in the Toolbar to display the lists.

**Tips + Tricks:** 

page 7

- Small rectangles are located above or right of the outside scroll bar.
- The cursor changes here into a double arrow.
- The window can be divided by holding down the left-hand mouse button and drawing the cursor down or to the right.
- For a better overview, up to four differently sorted lists can be displayed simultaneously.

#### **3.3.4 Print Lists**

- 1. Click *File/Print* or click the printer icon in the toolbar.
- 2. Give the information for the print procedure.
- 3. Start printing with *OK* or use *Cancel* to quit without printing.

#### **3.3.5 Sort Lists**

The lists can be sorted in ascending or descending order by clicking the list headings. Sorting can be done by:

- Program number.
- Program name.
- Cooking Mode in Step 1.
- Category.

Note: Sorting by the number of steps is not possible.

#### **3.3.6 Copy, Cut, Paste, or Delete a Program**

- 1. Click to mark the desired Program number.
- 2. Use *Copy* and *Cut* as desired.
- 3. Click *Paste*.

#### **Note:**

*Cut*, *Copy*, *Paste*, and *Delete* can be found:

- In the *Edit* dropdown menu.
- **OR** by clicking on the Program number with the right-hand mouse button.

#### **3.4 Using the Cookbook**

To use Programs, they must be sent to the Combis.

The CONVOTHERM PC-HACCP and PC-Control software must be started in the computer before the Cookbook will operate.

page 8

#### **3.4 Using the Cookbook**

#### **3.4.1 Sending Programs to a Combi**

- Click *Send*.
- All the Combis registered in the CONVOTHERM PC-HACCP software are listed and marked in the left-hand area of the window.
- A Program can be sent to a Combi by clicking on the Status icon.

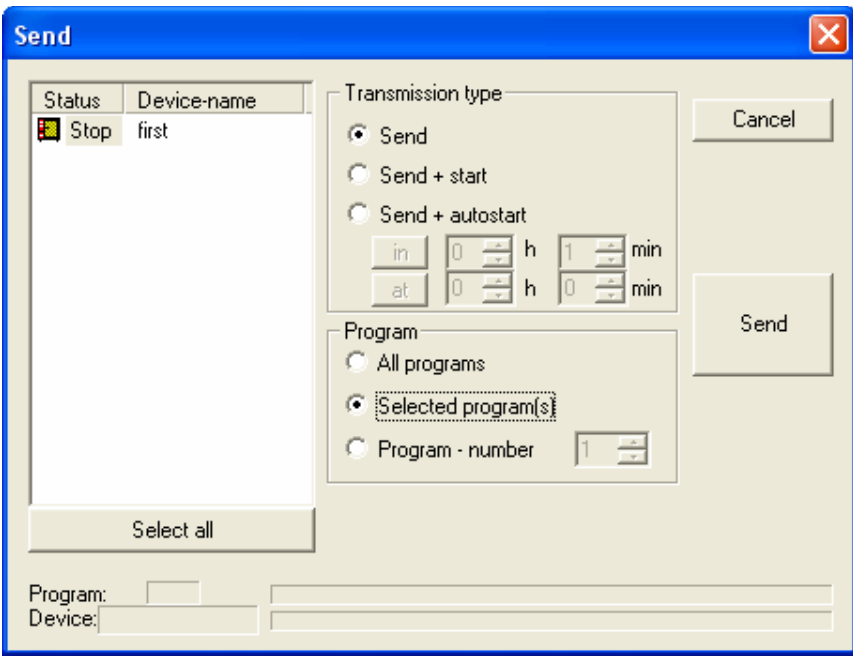

- 1. Select transmission type:
	- *Send*.
	- *Send + Start*.
	- *Send + Autostart*.
		- o When using *Send + Autostart*, set the time information *in h.min* or *at h.min*.
- 2. Select the Program to be sent:
	- *All programs*.
	- *Marked program***(s)** (see Tips+Tricks).
	- *Program number* (specify number).
- 3. Start the transmission to the desired Combi by clicking *Send*.
- 4. After the transmission click *Cancel* to quit the window.

page 9

#### **Tips + Tricks:**

Several Programs in the Program List can be marked before opening the *Send* window by clicking on them with the left-hand mouse button, as follows:

- From Program number X to Program number Y by pressing the Shift key.
- Single non-consecutive Program numbers by pressing the Ctrl key.
- If Programs are to be sent to all the registered Combis, these can be marked with the *Select all* button.)

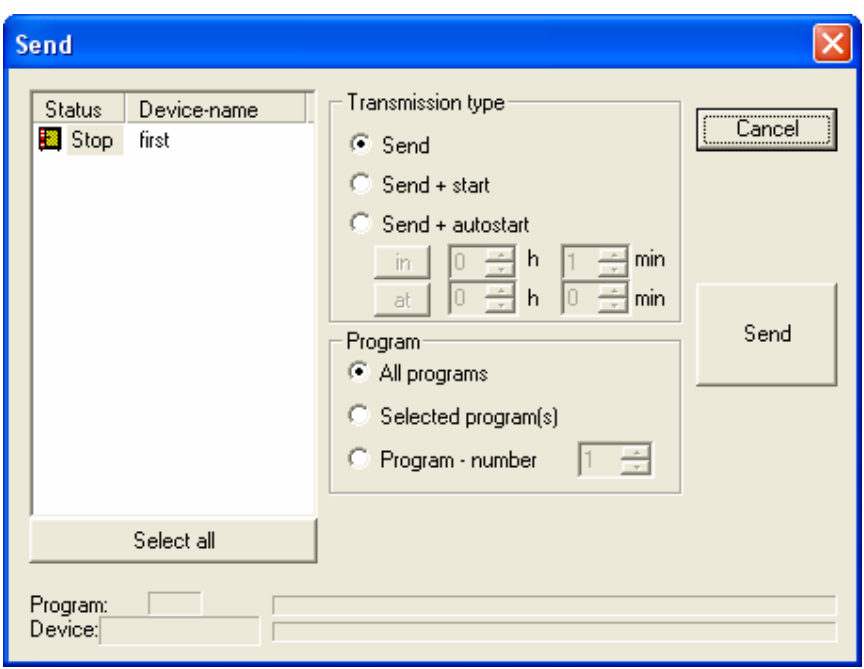

#### **Notes:**

- If no Combi is marked as a transmission target, none of the Programs selected are sent.
- Only single Programs can be used with *Send+Start* or *Send+Autostart* and the items *All programs* and *Selected program(s)* can no longer be selected.
- With *Send + Autostart* the time button on the Combi must not be disabled.

page 10

#### **3.5 Other Functions**

#### **3.5.1 Changing the Pre-programmed Values in the PC-Control Program**

- 1. Click *Options*.
- 2. Click *Pre-programmed values*.
- 3. Scroll through the values and change with the arrow keys, or enter new values as needed.
- 4. Click *OK* or *Cancel* to quit without saving.

#### **Notes:**

- By pressing the *Standard* button, all the *Pre-programmed values* are reset to their factory default values without warning.
- The Auto/Memo values in the individual Combis do not change and the *Pre-programmed values* do not affect the Auto/Memo values in the Combis.

#### **3.5.2 Enable or Disable Controls on a Combi**

#### **Disable:**

- 1. Click *Options*.
- 2. Click *Locking out control panel*.
- 3. Click the controls to be disabled. The disabled controls turn grey with grey symbols and a yellow key.
- 4. Select the Combis to be locked out in the *Status / Device-name* field.
- 5. Click *Lock* to confirm or click *Cancel* to quit without saving.

#### **Enable:**

The controls can be enabled again by clicking *Unlock*.

#### **3.5.3 Send a Cookbook by e-Mail**

If your PC has a modem and an Internet connection, you can use the *e-Mail* function to send your Cookbook to other people or to receive one from them.

- 1. Click *File*.
- 2. Click *e-Mail*.
- 3. Refer to your e-mail program to insert and send *PrgData.prg*.
- 4. To send the *Notes* by e-mail, insert the file *PrgData.menu* into the e-mail.
- 5. Follow the program directions to send the files.

Free Manuals Download Website [http://myh66.com](http://myh66.com/) [http://usermanuals.us](http://usermanuals.us/) [http://www.somanuals.com](http://www.somanuals.com/) [http://www.4manuals.cc](http://www.4manuals.cc/) [http://www.manual-lib.com](http://www.manual-lib.com/) [http://www.404manual.com](http://www.404manual.com/) [http://www.luxmanual.com](http://www.luxmanual.com/) [http://aubethermostatmanual.com](http://aubethermostatmanual.com/) Golf course search by state [http://golfingnear.com](http://www.golfingnear.com/)

Email search by domain

[http://emailbydomain.com](http://emailbydomain.com/) Auto manuals search

[http://auto.somanuals.com](http://auto.somanuals.com/) TV manuals search

[http://tv.somanuals.com](http://tv.somanuals.com/)